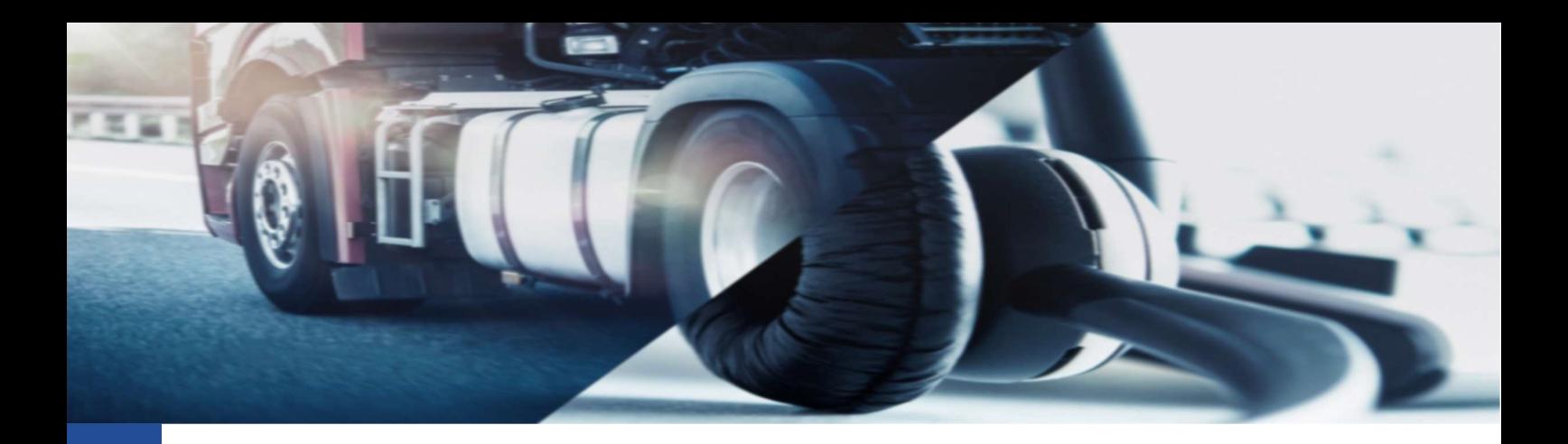

## Recupero file .DDD

Procedura per il recupero dei dati in formato .DDD dalla piattaforma TIS-Web

Per eseguire l'operazione del recupero di dati dalla piattaforma TIS-Web DMM 5.0 è necessario dopo aver eseguito il log-in, accedere all'area DOWNLOAD.

In questa area troveremo diverse sezioni dedicate al caricamento dei dati in piattaforma, ma solo una dedicata al recupero dei file:

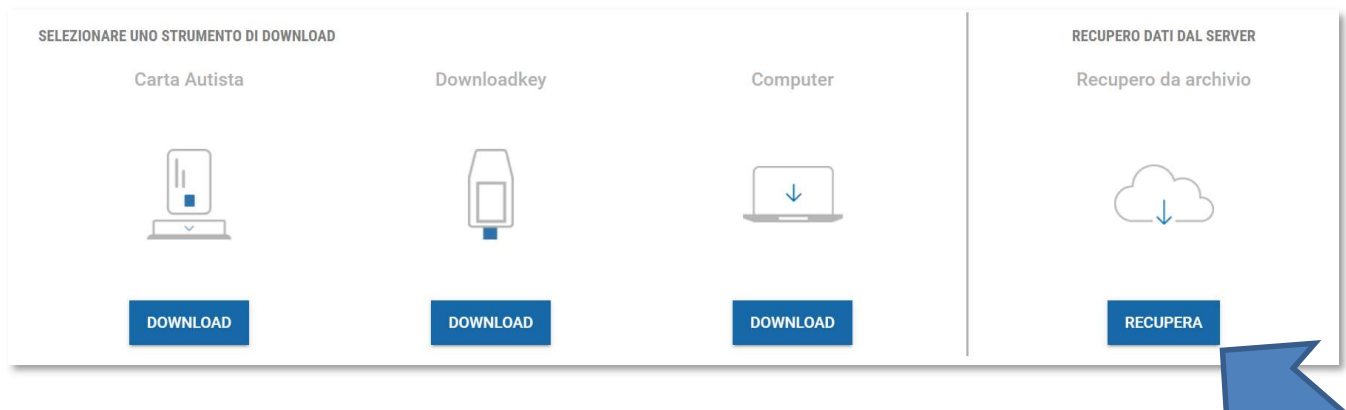

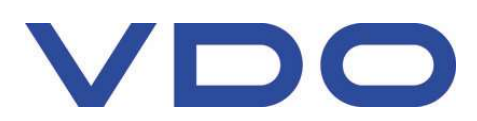

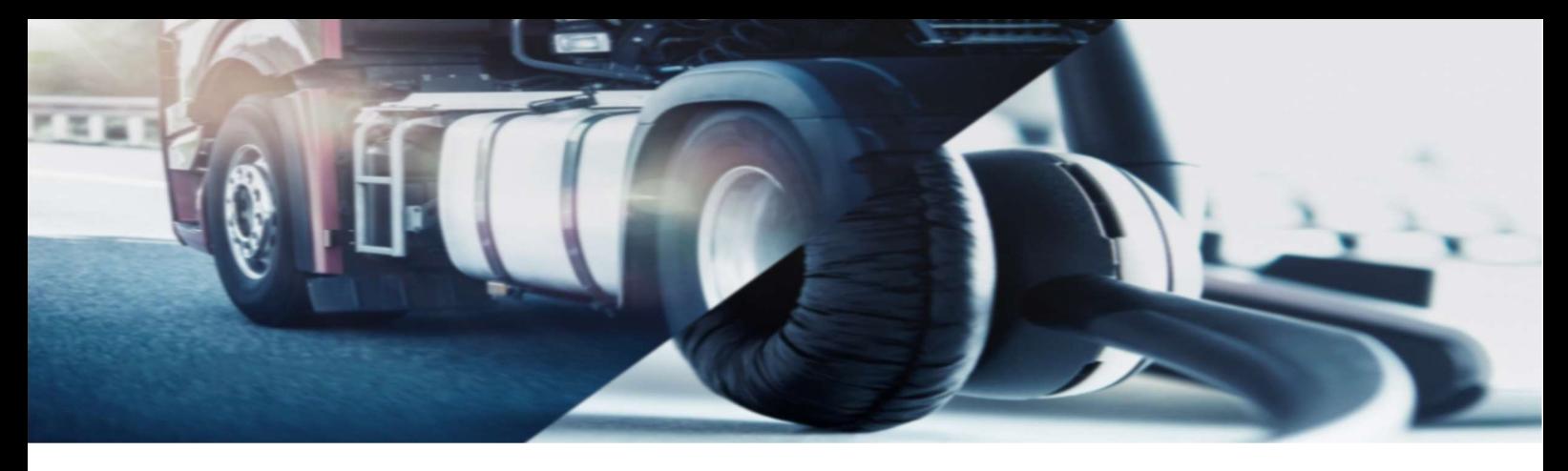

Premendo il pulsante potremo visualizzare la seguente schermata:

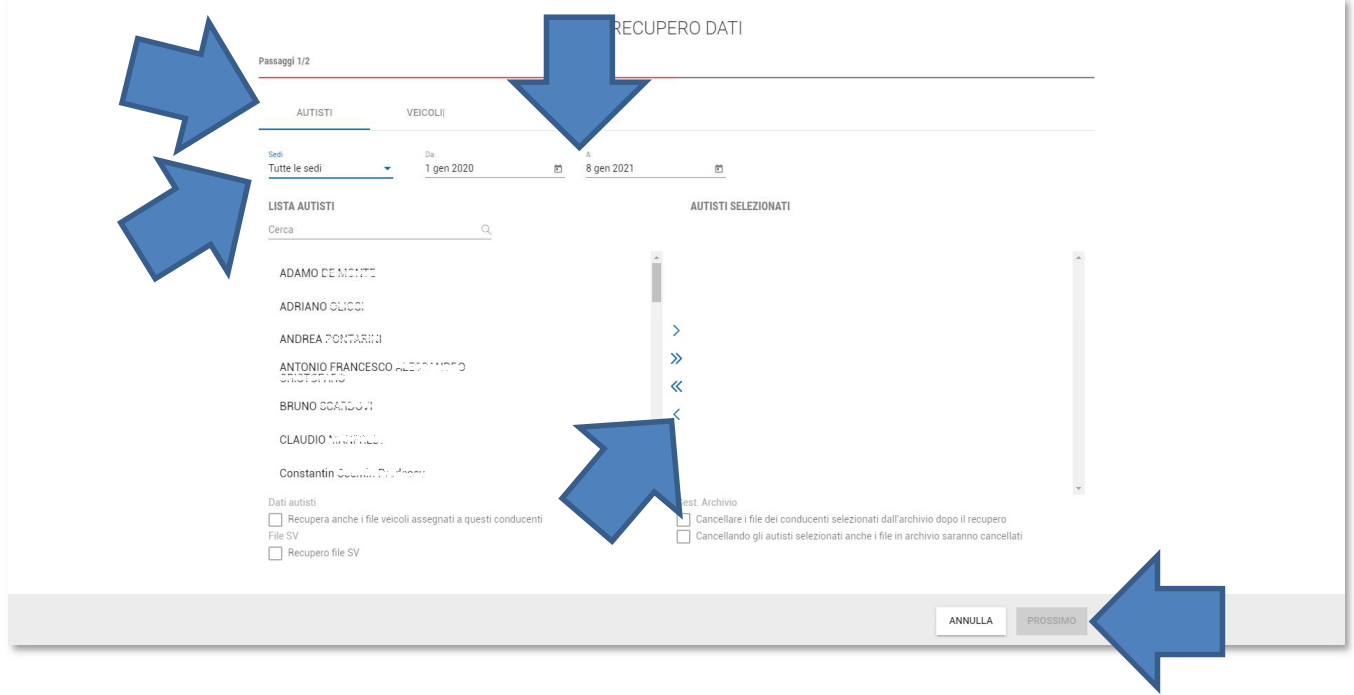

In questa schermata ci è quindi possibile decidere come prima cosa, se vogliamo procedere con il recupero dei dati per i veicoli o per i conducenti tramite l'apposito selettore AUTISTI | VEICOLI inciato in alto. In seguito sarà sufficiente:

- Selezionare la sede desiderata
- Selezionare il periodo tramite gli appositi pop-up "Da" e "A"
- Spostare dalla sezione di sinistra (Autisti disponibili ) alla sezione di destra (Autisti selezionati) l'autista o gli autisti di cui si desiderano recuperare i dati Per eseguire lo spostameto utilizzare:
	- o > Per spostare un solo conducente per volta
	- o >> per spostare tutti i conducenti presenti
- Terminata la selezione premere su [PROSSIMO]

Attenzione: tutte le atre voci descritte nella casella di selezione dei conducenti sono descritte all'interno del capitolo "Recupero" del manuale utente disponibile al sito:

https://www.fleet.vdo.it/meta-navigation/supporto-tis-web/#Manuali

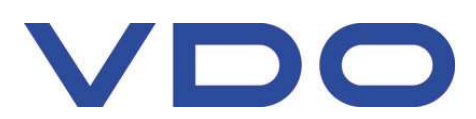

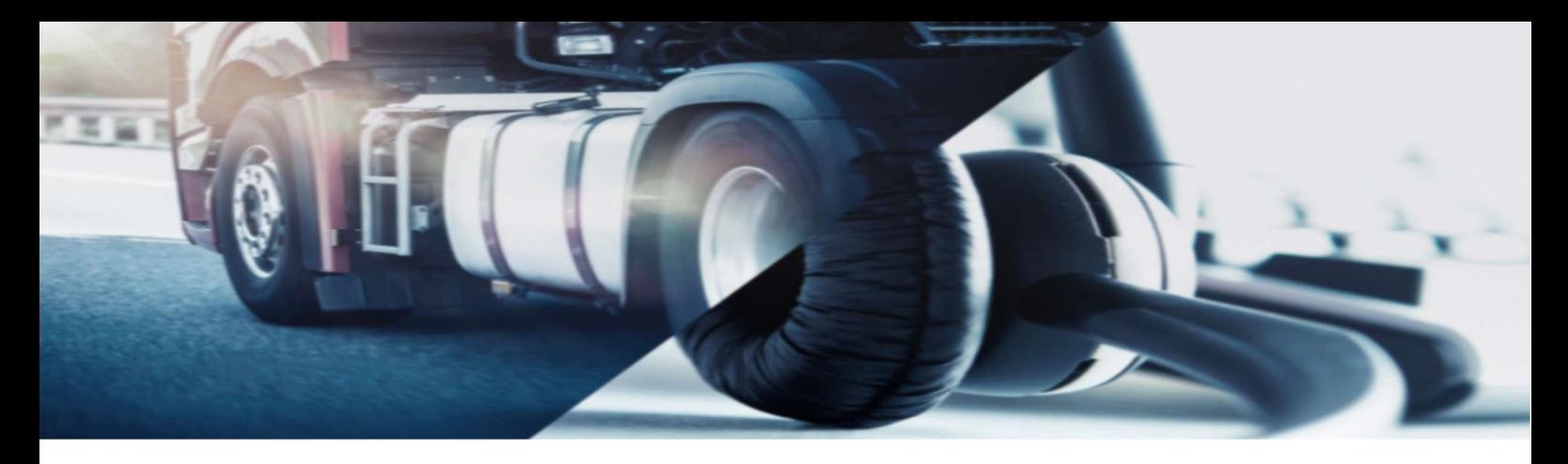

Ci è quindi ora mostrata una schermata riepilogativa:

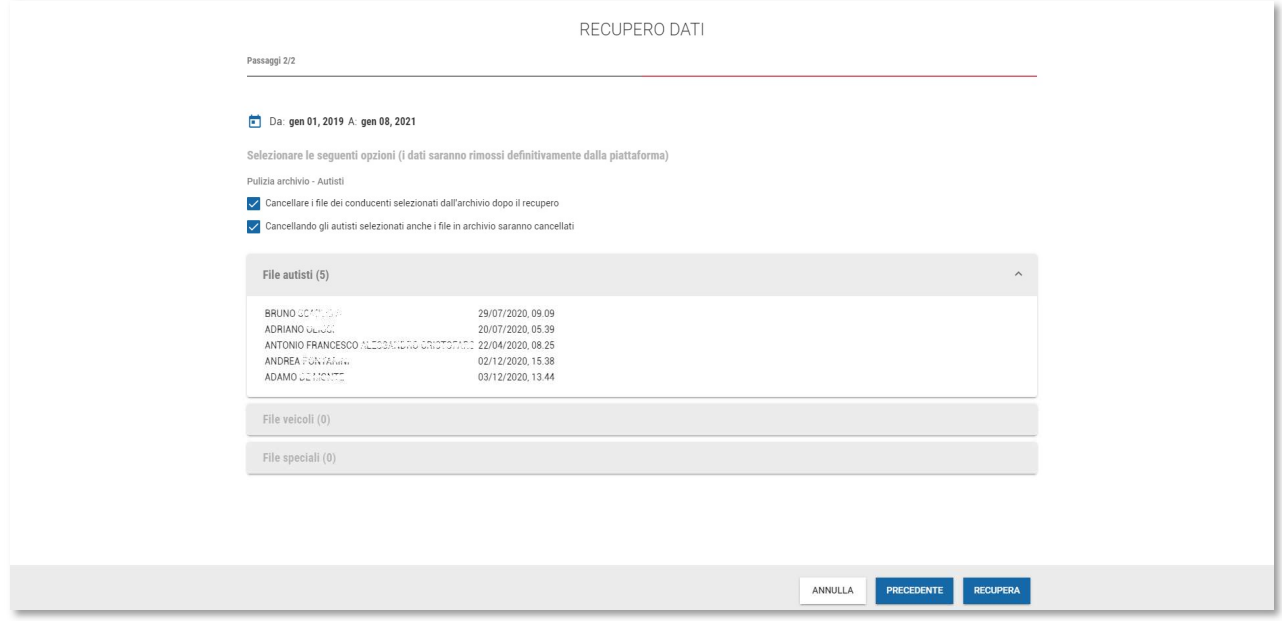

Qui è possibile procedere semplicemente premendo il pulsante [RECUPERA].

I file saranno ora recuperati e resi disponibili all'interno di una cartella compressa nella vostra cartella di destinazione dei download.

La cartella di default utilizzata dalla maggior parte dei browser è disponibile in: C:\Download

Attenzione:

La schermata mostra anche due checkbox che NON DEVONO ESSERE SELEZIONATI a meno che non si desideri eseguire l'eliminazione dei file.

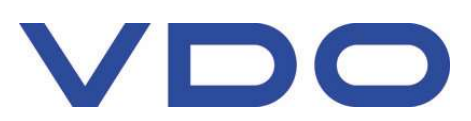

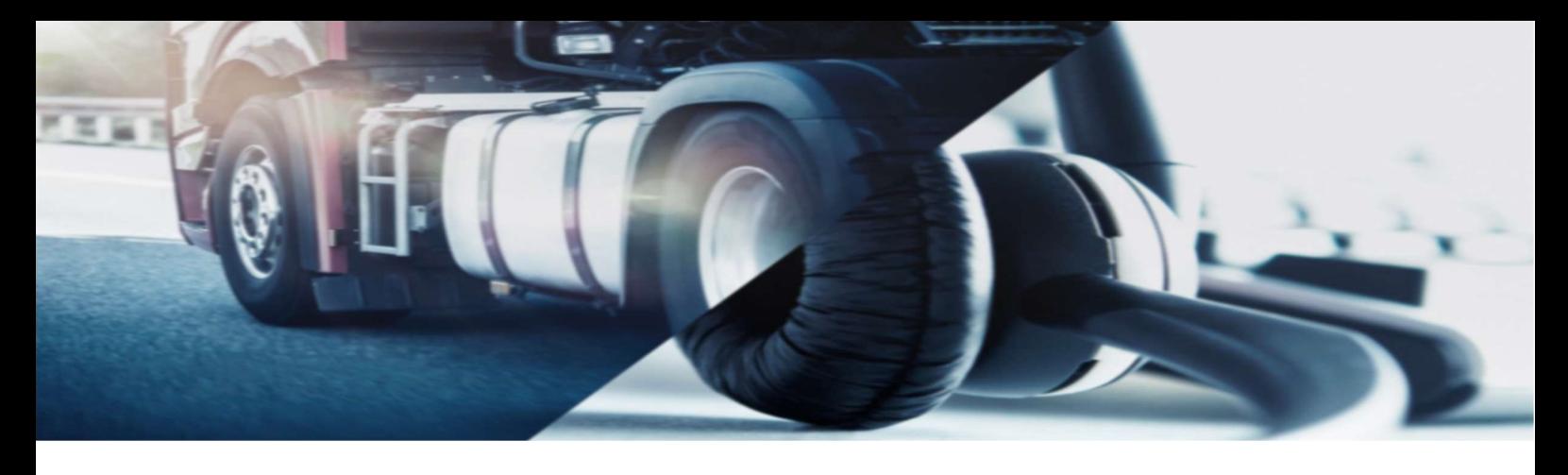

## Consigli generali di utilizzo:

- Recupero dei dati

Il sistema consente, selezionato il periodo, di recuperare tutti i file .DDD che contengono almeno uno dei giorni selezionati nel periodo.

Per questa ragione diversi file .DDD saranno recueprati per i periodo selezioanto.

Se necessario, per verificare il contenuto dei file reuperati (ma non eliminati) è possibile accedere all'area Autisti>File caricati e premere sul pulsante [Dettagli] per il conducente desiderato.

- Eliminazione conducenti

Per eseguire al meglio l'operazione, consigliamo di selezionare un periodo di recupero dei dati molto ampio. La piattaforma infatti mantiene in memoria i file. DDD per due anni. Per tanto, per eliminare completamente un conducente sarà necessario eliminare tutti i file .DDD presenti.

Cordiali Saluti Continental Automotive Trading Italia s.r.l. Via G. Matteotti 62, 20092 Cinisello Balsamo (MI)

Assistenza tecnica VDO Tel: 02.35680.452 E-mail: assistenza@vdo.com Sito web: www.fleet.vdo.com (sezione Supporto)

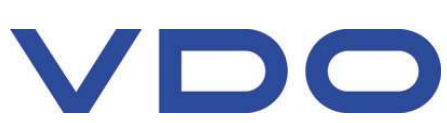

Continental Automotive Trading Italia s.r.l. Via G. Matteotti 62, 20092 Cinisello Balsamo (MI) VDO è un marchio del Gruppo Continental